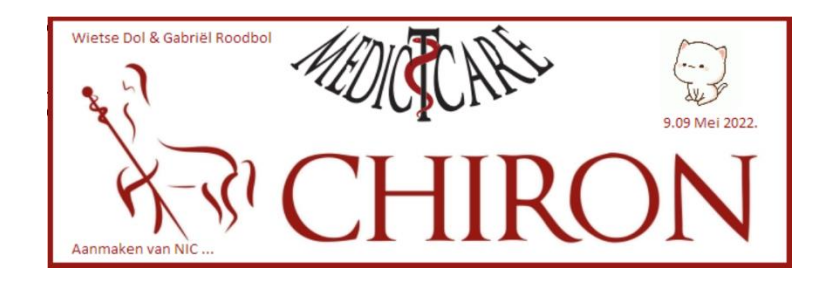

## Looks and feel van de Chiron Zorgplanner

Ik hoor mensen vaak klagen over het uiterlijk van Chiron. Niet meer van deze tijd (MS-DOS achtig. Lijkt op een spreadsheet. etc.). Kan het niet anders? Over de lay-out van Chiron is grondig nagedacht. Je hebt heel veel informatie die voor iedereen (of je nu een computer met een 34 inch beeldscherm of een laptop met 14 inch beeldscherm hebt) bruikbaar moet zijn. Dat levert uitdagingen op. Deze uitdagingen kun je goed vergelijken met het programma *Windows Verkenner*. Als je goed kijkt dan zie je dat Chiron veel op de Windows Verkenner lijkt (alleen met NNN teksten en niet met bestanden).

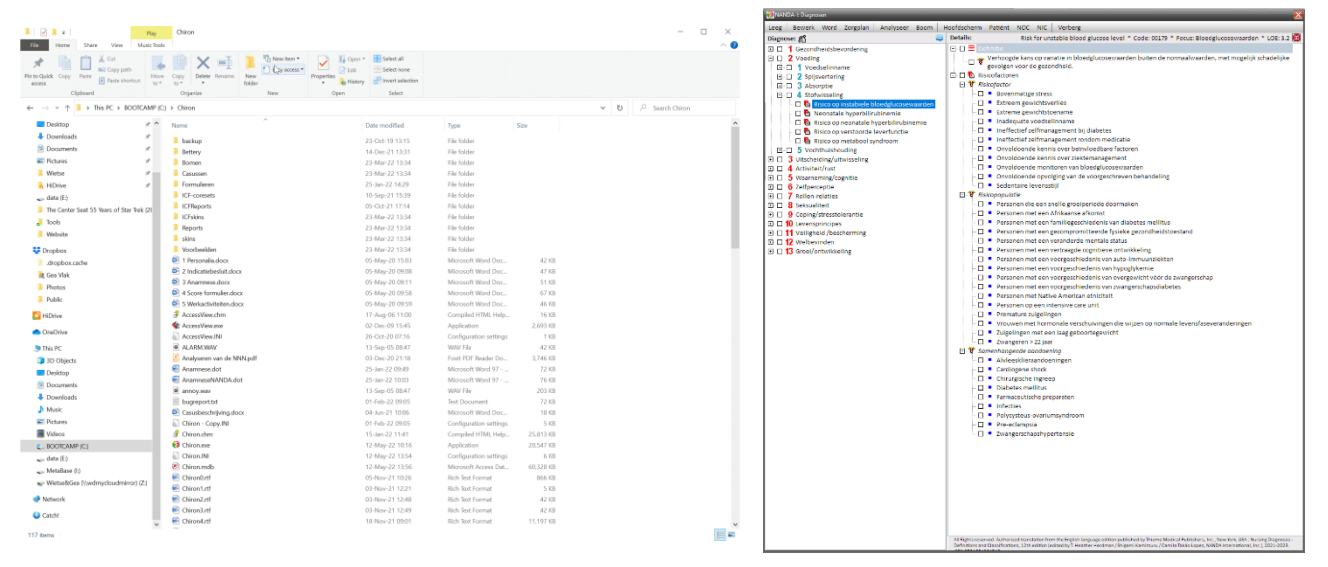

Al sinds de eerste versie van Chiron zijn er allerlei mogelijkheden om de "look en feel" van Chiron aan te passen. Echter net als met MS-Windows en MS-Office: je kunt van alles aanpassen, maar vaak kom je gaandeweg erachter dat bepaalde zaken niet lekker lopen en dat je beter bij de keuzes van Microsoft kan blijven. Dat geld ook voor Chiron en MedIctcare. In deze tutorial loop ik de mogelijkheden af die je hebt om het uiterlijk van Chiron te veranderen. Als je alle mogelijkheden optelt dan kun je (als je bereid bent er wat tijd in te steken) Chiron het smoeltje geven die jij leuk vindt.

De eerste manier om het uiterlijk van Chiron aan te passen is door het font wat Chiron gebruikt te veranderen. Dit doe je door op het Radartje (Instellingen) te klikken in het hoofdscherm en dan te gaan naar het tabblad *Fonts*. Je kunt hier de font naam en de font grootte aanpassen. Je doet er verstandig aan om een schreefloze font te kiezen (Tahoma, Calibri, Arial), dit omdat er veel tekst (en in kleine letters) in Chiron wordt vertoond. Onze eerste keuze is Calibri, maar Arial of anders Tahoma is goed mogelijk. Ook andere fonts zijn mogelijk maar je zult gaandeweg erachter komen dat één van de 3 voorgestelde fonts goed werken en de anderen toch wel hier en daar problemen opleveren. Gelukkig is het aanpassen van

de font een paar klikken werk, dus ga vooral er eens mee spelen. N.B. als je het font veranderd dan zal Chiron afsluiten en moet je Chiron opnieuw opstarten.

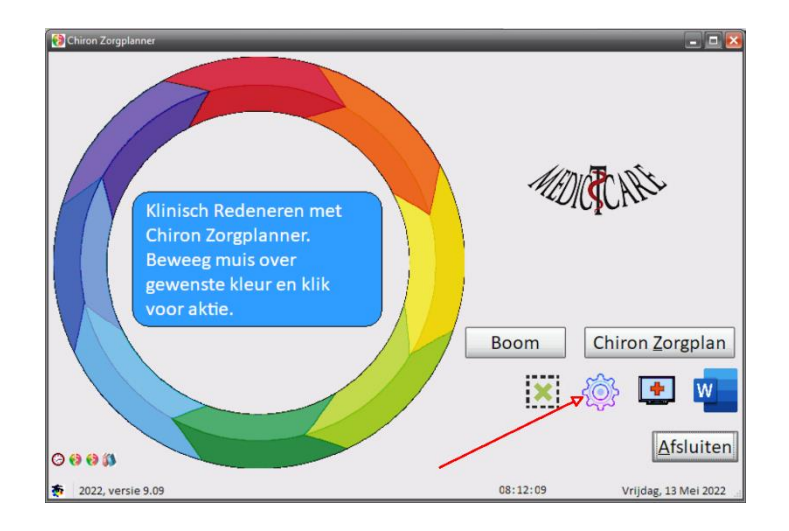

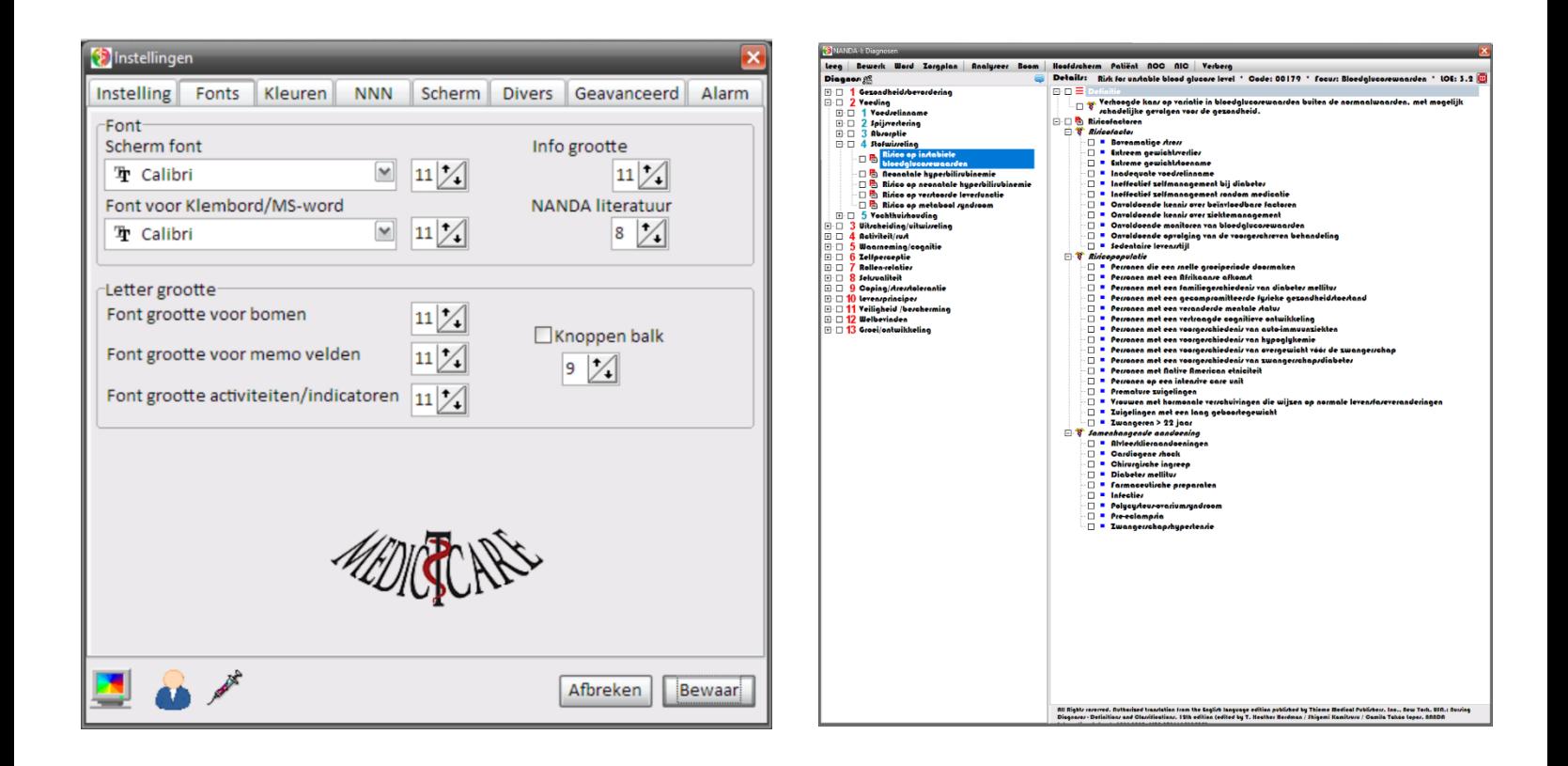

Een tweede stap om de "Look en feel" aan te passen is door in het instellingen scherm op de scherm afbeelding <sup>1</sup> te klikken. Je komt dan in het (sinds versie 9.09 van Chiron) scherm om de lay-out van Chiron te veranderen. In het eerste tabblad *Template* kun je uit een aantal voor gedefinieerde templates

kiezen (Apple, Blauw, Donker, Donker 2, Grijs, Grijs2 en Normaal). Kies de template (b.v. Blauw) en klik op *Sluiten* en *Bewaar*. Je hebt nu een ander scherm lay-out/kleur.

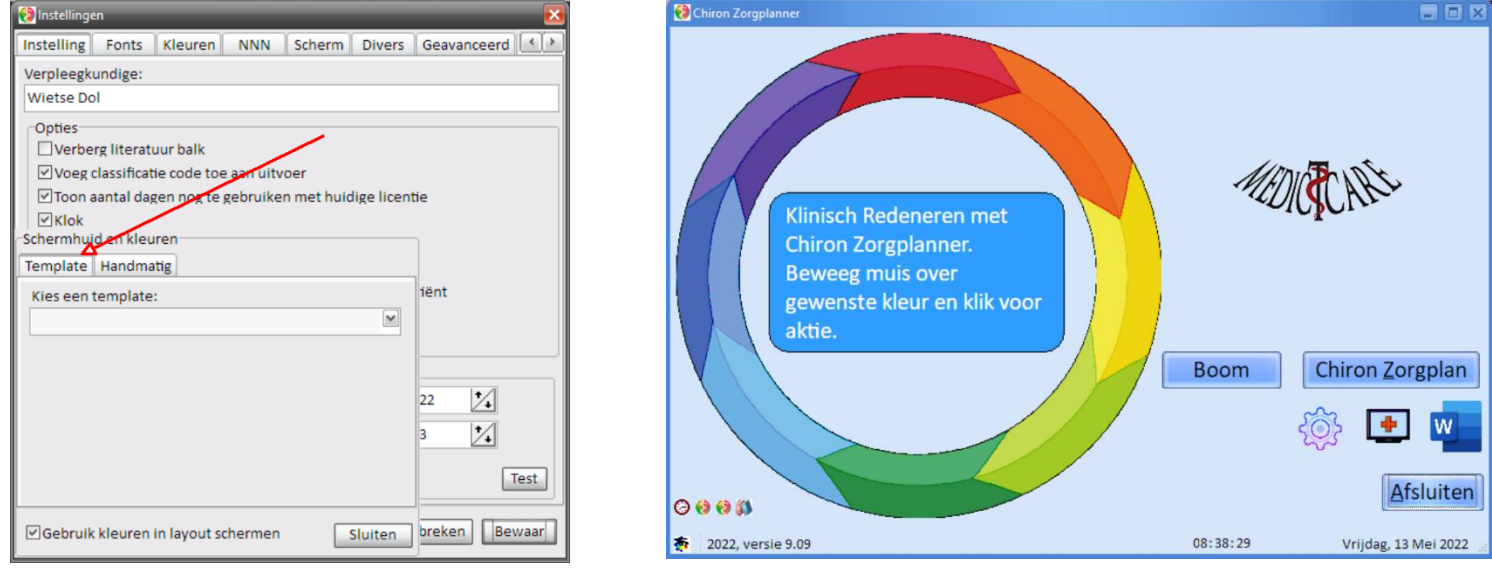

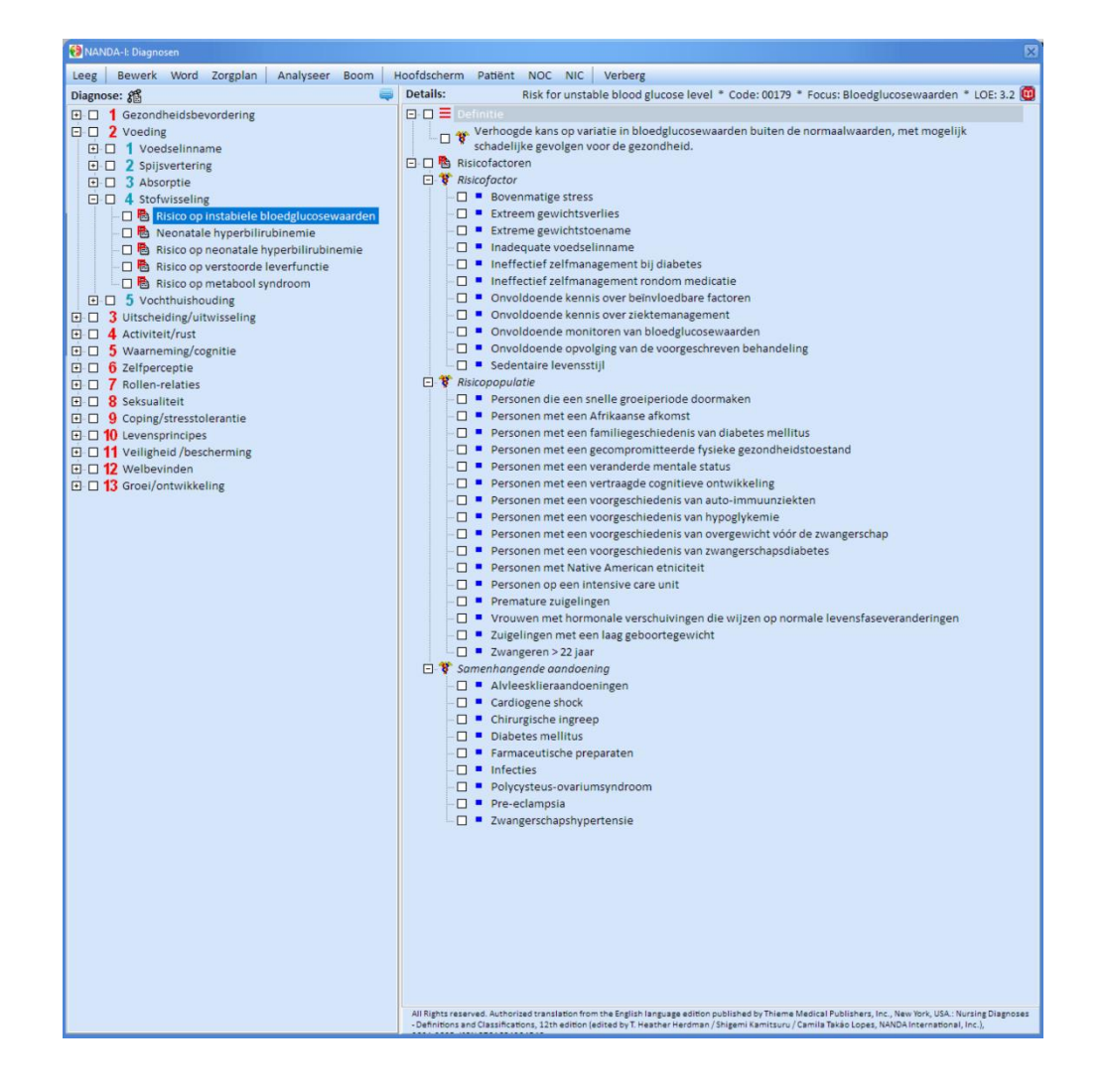

Ben je nog steeds niet tevreden! Klik dan op het tabblad *Handmatig.* De eerste stap om het smoeltje van Chiron aan te passen is door op de knop *Huid* te klikken. De verkenner wordt geopend en je kunt uit 139 verschillende scherm huiden kiezen. Loop ze rustig door en het plaatje geeft een indruk hoe het scherm eruit komt zien. Zoals in onderstaande plaatje te zien is (voor de Blauw template) gebruiken we de *Plex Style-PLEX* scherm huid. Om de lay-out af te maken kies je voor de Bomen in Chiron welke achtergrond kleur je gebruikt en welke font kleur je gebruikt (als je een donkere achtergrond kiest, dan wil je een lichte tekst kleur). Dit doe je ook voor de Editors/Grids in Chiron. Het *Overslaan sommige velden* wordt momenteel gebruikt voor het Boeken scherm in Chiron (dwz als je een donkere achtergrond gebruikt dan worden de teksten van de boeken onleesbaar omdat die teksten al gemaakt zijn met een zwarte letter).

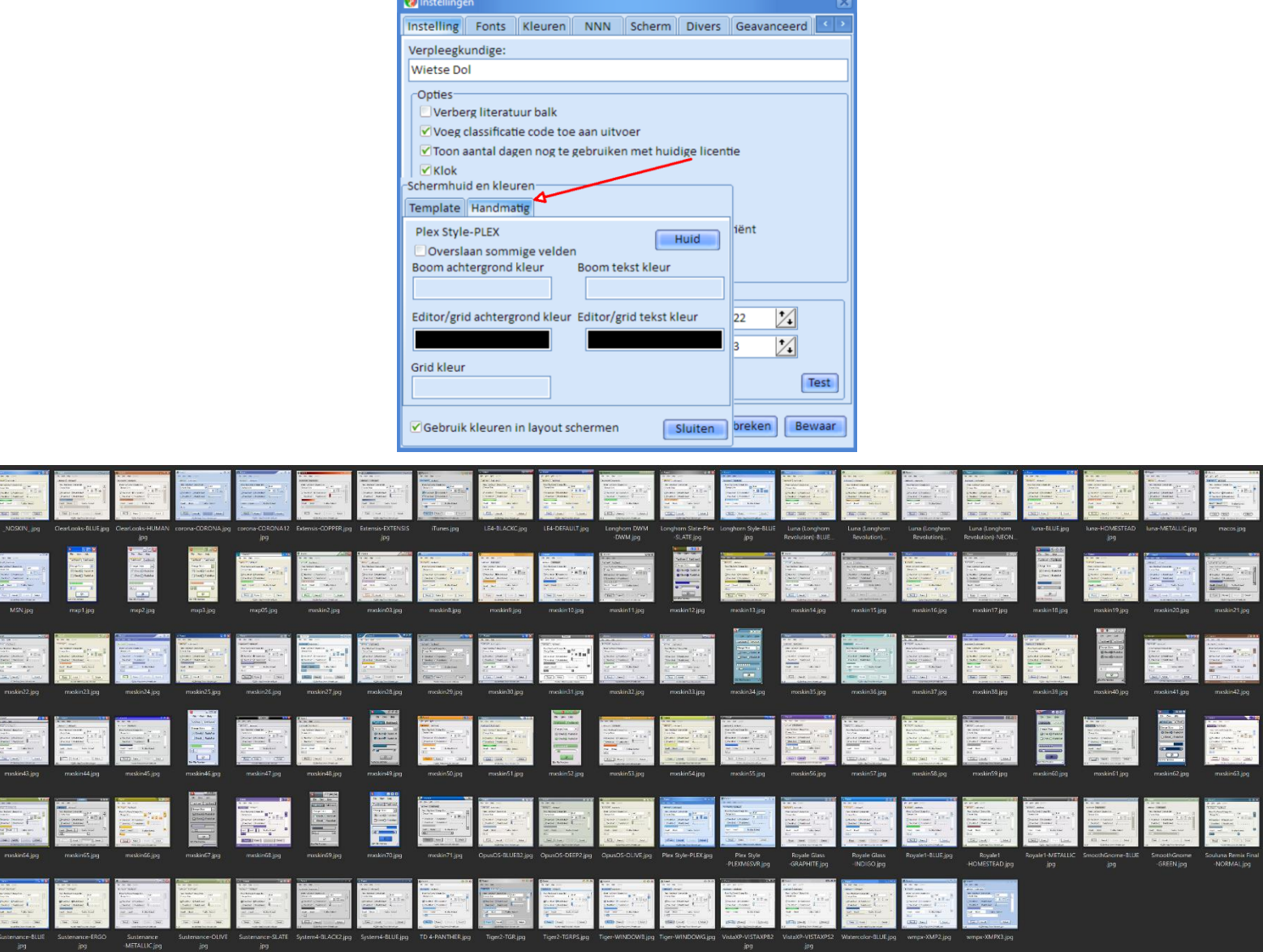

Nog steeds niet tevreden? In de folder c:\Chiron\skins vindt je het programma Builder.exe Met dit programma kun je bestaande skins aanpassen, nieuwe skins maken of importeren. Kortom je kunt dan maken wat jij denkt dat mooi is. Wees aardig stuur ons een mail en deel je scherm lay-out. Als ie mooi is dan zetten we hem in Chiron en kunnen anderen hem gebruiken.